**COLOCATION** 

# **GUÍA DE CLIENTES - PERMISOS DE ACCESO**

**CARGA ART** 

# **IPLAN**

# **1. CARGA ART PARA CLIENTES CON SERVICIO DE COLOCATION**

### **1.1 DESCRIPCIÓN**

Para ingresar a los **DataCenter** de Buenos Aires se necesita contar con **Permisos de Acceso**, debido a que los mismos cuentan con una seguridad estricta. El siguiente instructivo te ayudará a cargar los **Permisos** a través de la **Zona de Clientes** de la

Página Web de IPLAN: http://www.iplan.com.ar

Para el proceso, necesitarás la siguiente información:

- **Usuario y Contraseña de acceso a la Zona de Clientes**
- **Datos personales (Nombre, Apellido y DNI)**
- **Documentación requerida para el acceso (ART, Seguro)**

#### **2. CONFIGURACIÓN**

#### **2.1 ACCESO DESDE LA PÁGINA WEB**

El proceso inicia con el ingreso a la **Zona de Clientes** de la **Página Web de IPLAN**: http://www.iplan.com.ar.

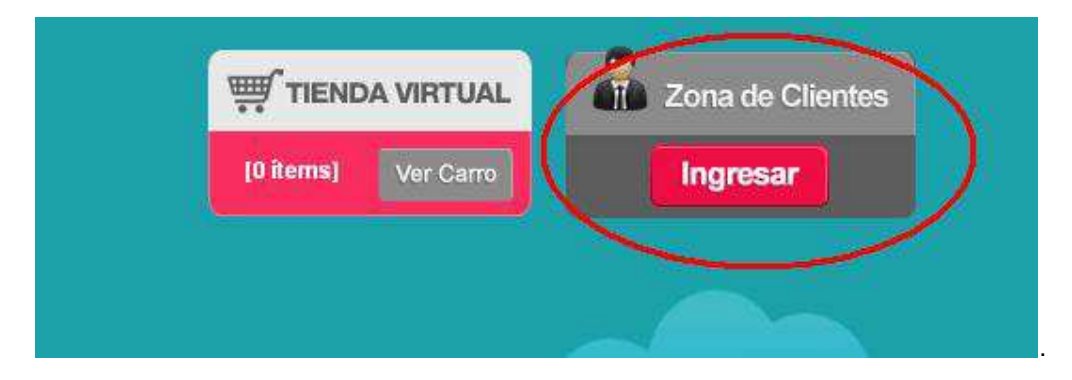

Cuando te encuentres en la **Zona de Clientes**, accedé a la opción que corresponda según tu servicio contratado:

- **Colocation**
- **Servidores Virtuales**

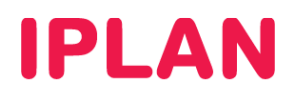

.

Hacé click sobre **Permisos de Acceso al DataCenter** para continuar.

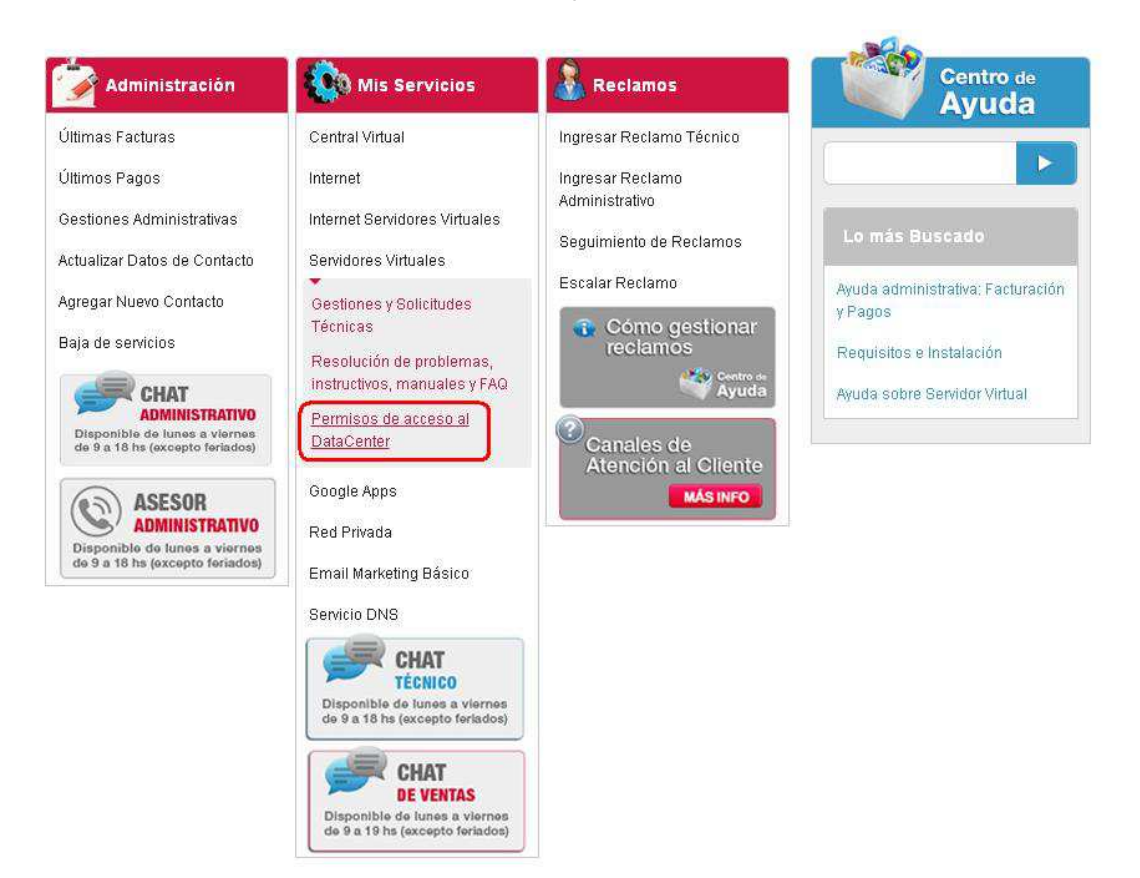

Se abrirá una ventana en la que podrás consultar los **Permisos de Acceso** que tengas registrados. Desde esta pantalla podrás cargar un **Permiso de Acceso Nueva**, **Ver**, **Editar** o **Dar de Baja** las existentes.

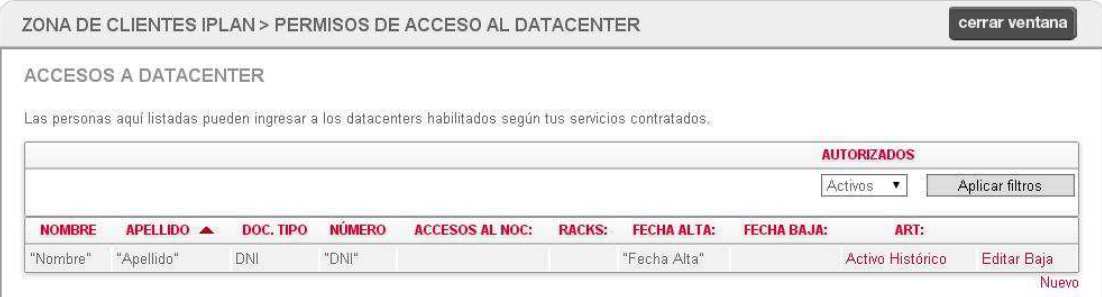

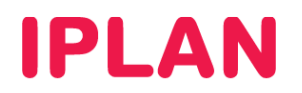

# **2.2 CREACIÓN DE UN PERMISO DE ACCESO NUEVO**

#### Primero, clickeá sobre el botón **Nuevo**.

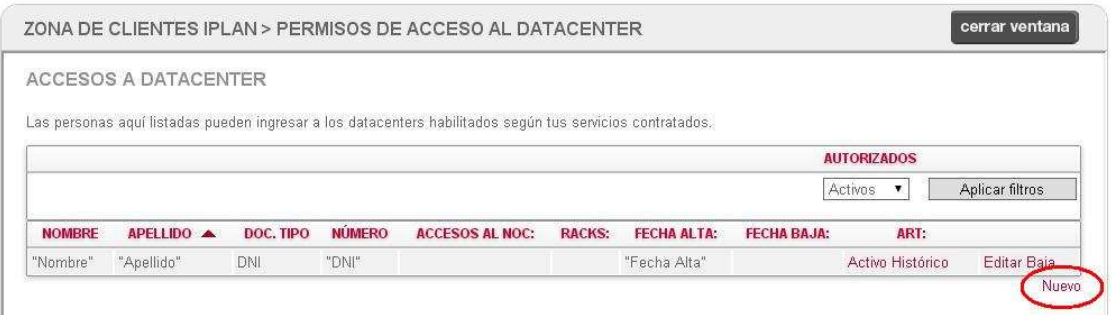

Esto te dirigirá a la pantalla de **Creación del Permiso de Acceso**, la cual será similar a la que figura en la siguiente imagen. En la misma deberás completar los espacios con tus datos (Nombre, Apellido y DNI).

Presionando el botón **Seleccionar Archivo**, podrás adjuntar la **Documentación de la ART** en un archivo compatible (Formato PDF, JPG, JPEG o PNG)

#### Para finalizar, presioná el botón **Grabar**.

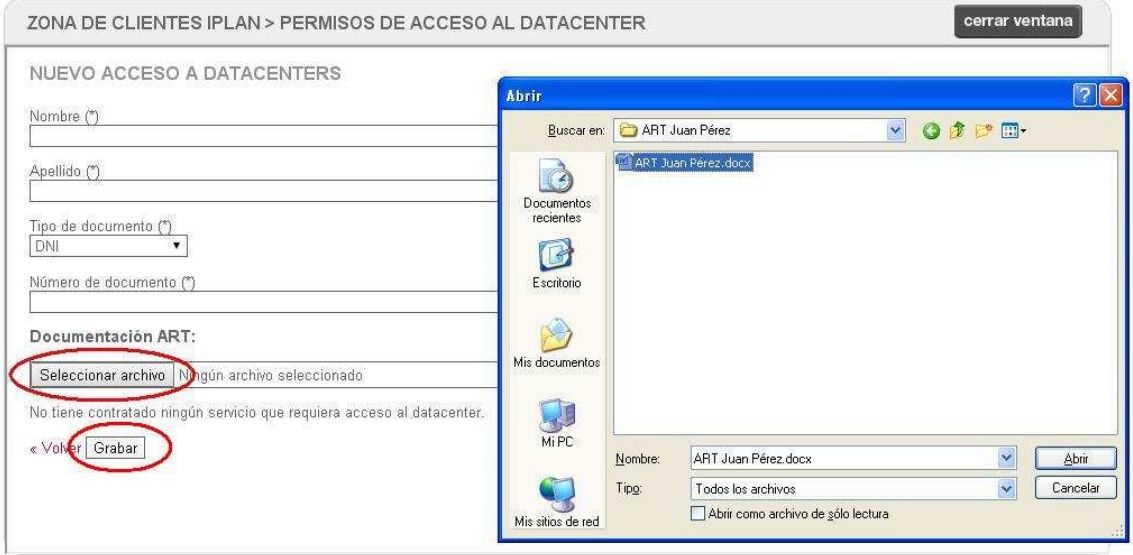

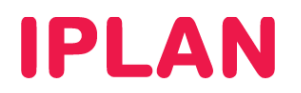

# **2.3 ACTUALIZACIÓN DE LA DOCUMENTACIÓN DE PERSONAS HABILITADAS**

Para esto, se debe hacer click sobre el botón **Editar**.

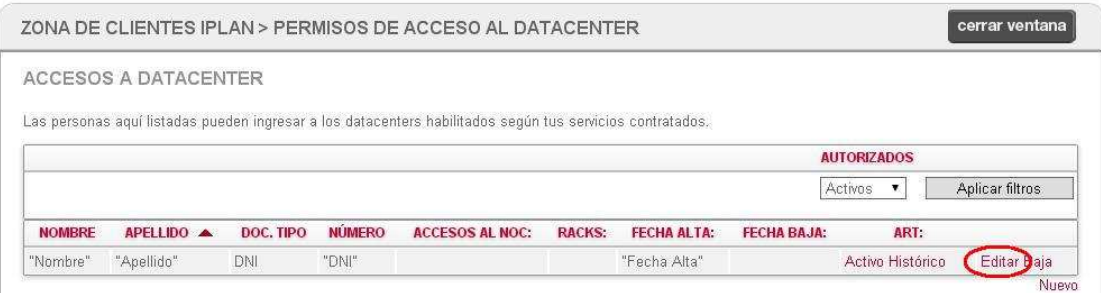

Esto te dirigirá a la pantalla de **Edición del Permiso**, la cual será similar a la que figura en la siguiente imagen. Los datos personales ya estarán cargados.

Presionando el botón **Seleccionar Archivo**, podrás adjuntar la **Documentación Actualizada de la ART** en un archivo compatible (Formato PDF, JPG, JPEG o PNG)

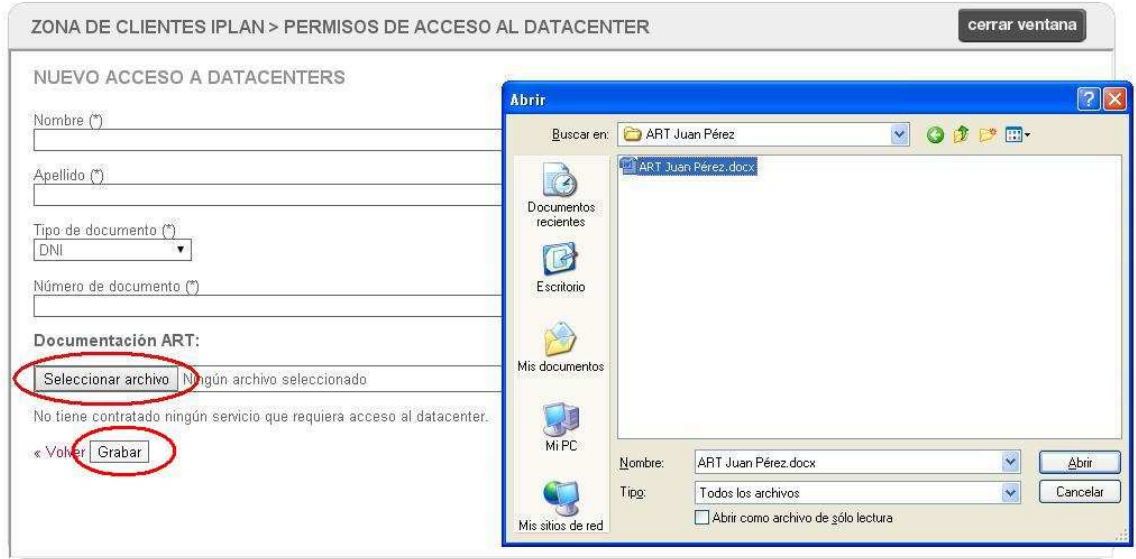

Para finalizar, presioná el botón **Grabar**.

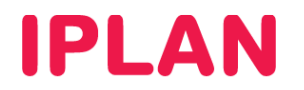

De esta manera, quedará como **Activo** el último archivo subido. Se puede consultar haciendo click en el botón **Activo**.

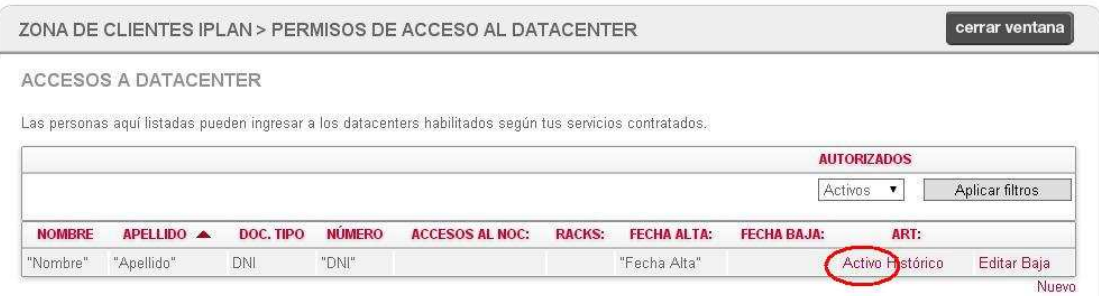

## **2.4 REGISTRO DE ARCHIVOS DE ART CARGADOS**

Para esto se deberá hacer click sobre el botón **Histórico**.

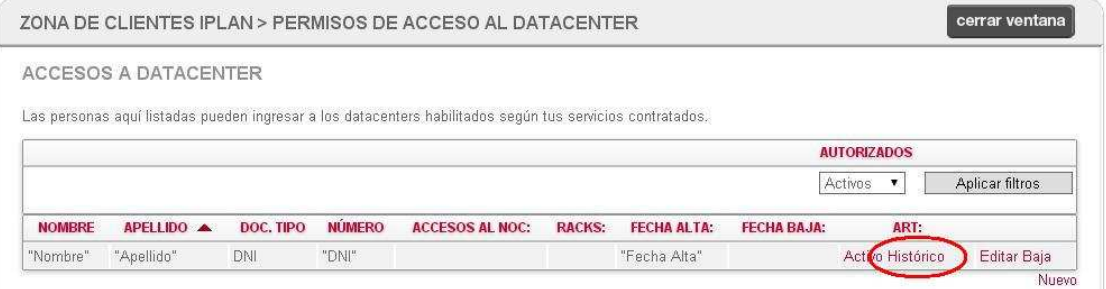

Se podrán observar en una planilla como la siguiente los **Documentos** cargados a lo largo del tiempo. También se muestra la **Fecha** en la que fue creado el **Permiso**.

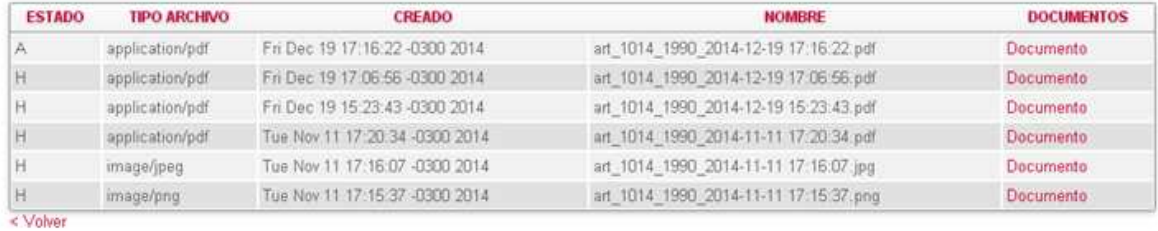

Esperamos que el presente instructivo te haya sido de utilidad.

Para cualquier duda, podés comunicarte con nuestro **Centro de Atención al Cliente.**